# アビリンピック高知大会2019

## 。。。。。。<br>表計算Aコース

#### (1)競技時間

<u>せいげんじ かん</u><br>制限時間は 120分とします。

(2)使用機器について

灬<sub>じょうせっち</sub><br>会 場設置の機器を使用します。

- (3)その他
	- ▶ 競技会 場の指定された席で競技して下さい。
	- **▶ 配布する課題は、係りの者の合図があるまで開かないで下さい。**
	- ▶ 競技中に機器が故障した場合は、係りの者に連絡の上、指示に 従 って下さい。
	- **≻ 印刷は不要です。**
	- **▶** ファイルはデスクトップに保存して下さい。
	- ▶ 指示のない項目については、競技者の判断で行って下さい。| しんきとくん えいきょう<br>(審査得点に影 響はありません)
	- <u>、 ホハとうかんりょうご</u> しゅうりょう にゅうりょくじょうたい<br>▶ 回答完了後、Excel は 終 了 せずに 入 力 状 態のままにしておいて下さい。

【<sup>ちしき</sup><br>【知識テスト】

- (1)デスクトップ 上 の「2019 表 計算A」 フォルダの中にある「2019 表 計算A.xlsx」を コピーし、デスクトップに貼り付け「競技者名.xlsx」に名前を変更しなさい。 ※ 以下、「競技者名.xlsx」 を使って競技を 行 いなさい。
- (2)シート「知識テスト」を開き、その問いに答えなさい。

※ セル C2 には競技者の名前を漢字で 入 力 しなさい。

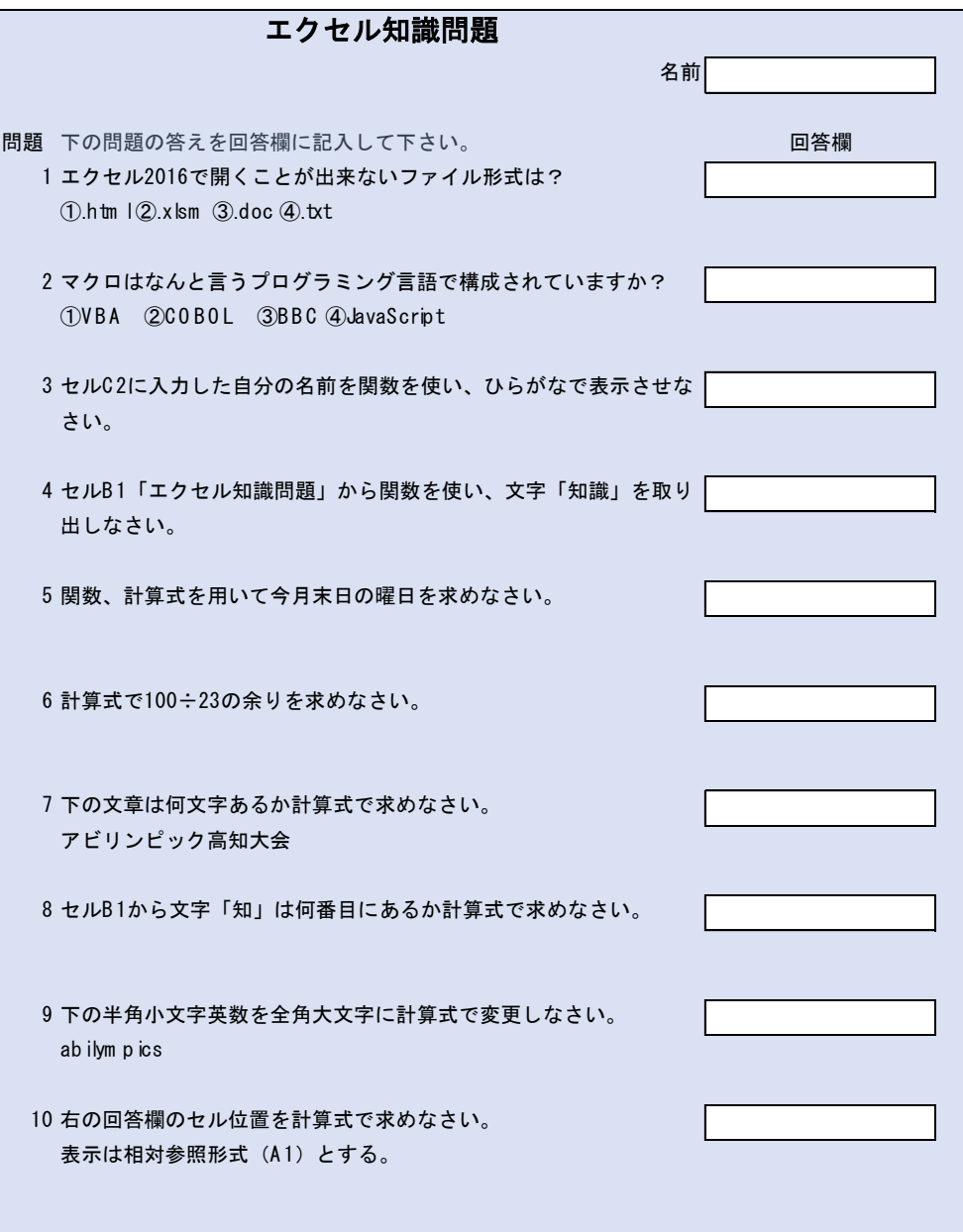

【課題1】

- シート「一覧表」を参照し、以下の指示に従ってシート「課題1」を完成させなさい。
- (1) セル G1~I1 を統合し、右詰で、関数を利用して本日の日付を和暦(例:令和 1 年 5 月 31 日) で表示させるように設定しなさい。
- (2) セル A3~I3 を結合し、フォントはMSゴシック、文字サイズは24pt、太字、下線を設定 しなさい。
- (3) セル A3 に「ご利用明細書」と入力しなさい。
- (4) セル A6 の宛名欄には、競技者の氏名を入力し、入力すると「○○○○ 様」となるよう書式設 定しなさい。
- (5) セル A8~I11 を結合しなさい。 配置については、横位置は左詰め、インデントを1に設定、縦位置は均等割り付けに設定しな さい。
- (6) (5)のセル A8 に以下の文章を入力しなさい。

ネットカフェ高知をご利用いただき、ありがとうございました。 今回ご利用いただきました内容は下記のとおりでございます。 またのご利用、よろしくお願い申し上げます。

※入力文字が全て見えない場合は、見えるように高さを自動調整しなさい。

- (7) B 列の幅を自動設定しなさい。
- (8) セル D13 に「ご利用金額」と入力しなさい。
- (9) セル範囲(D13:G13)のフォントをMSゴシック、サイズを16pt、太字にし、 下罫線を引きなさい。
- (10)セル範囲(F13:G13)を、セルを統合して、右揃えにしなさい。
- (11)セル H37 に小計+消費税の合計金額を求める計算式を入力しなさい。 また、合計値をセル F13 に自動表示するよう設定しなさい。
- (12)セル F13 のご利用金額には、区切りスタイルにして、「円」が付いて表示されるよう 書式設定しなさい。
- (13) セル G17 のご利用時間に計算式を入れ、「○時間○○分」と表示されるよう書式設定しなさい。 ※日をまたがった利用は無いものとします。
- (14) セル H24 に"-"ハイフンを1つだけ入れて、繰り返し表示されるよう書式設定しなさい。
- (15) セル H35 に小計を求める計算式を入力しなさい。
- (16) セル H36 に消費税を求める計算式を入力しなさい。(消費税は 10 円未満切り捨てとする) 消費税率は 8%とします。
- (17) セル範囲(H21:G37)の表示を区切りスタイルありの通貨とする。
- (18)セル B21 にセル範囲(K21:K23)の CD から入力規則からリスト選択できるように 設定し、「3」(3 時間パック)を選択しなさい。
- (19)セル C21 に CD から料金体系を求める計算式を入力しなさい。
- (20)同様にセル H21 に CD から単価を求める計算式を入力しなさい。
- (21)セル G21 に時間を求める計算式を入力しなさい。
- (22)セル G22 に延長時間を求める計算式を入れなさい。 延長時間が無い場合には「0」を表示しなさい。
- (23)セル H23 に延長料金を求める計算式を入れなさい。なお金額は 15 分 100 円とし、 1 分でも超えた場合は請求するものとする。
- (24)セル範囲(K27:M36)に「その他の商品」という名前を定義づけなさい。
- (25)セル範囲(B25:B34)に CD(コード)を入力すると、その他の品名が表示されるようセル C25~C34 に計算式を入れなさい。その際、(17)で定義づけした「その他の商品」という名前 を用いなさい。 なお、作った計算式に CD が空欄でもエラーコードが出ないようにしなさい。
- (26)同様にセル範囲(B25:B34)に CD(コード)を入力すると、単価が表示されるようにセル 範囲(F25:F34)に計算式を入れなさい。「その他の商品」という名前を用いること。 なお、作った計算式にCDが空欄でも単価にエラーコードが出ないようにしなさい。
- (27)セル範囲(H25:H34)に金額を計算する計算式を入れなさい。 なお、作った計算式に数量が無い場合に、金額にエラーコードが表示されないようにしなさい。
- (28)枠線なしのテキストボックスを「ネットカフェ高知」の文字の下に挿入しなさい。 位置はセル範囲 (G40:I44) 辺りでサイズの詳細は問わないものとする。
- (29)テキストボックス内に次の文章を入力しなさい。

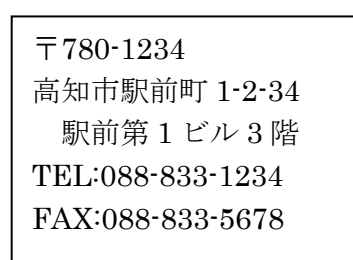

※フォントサイズ等は任意とします。

- (30)セル範囲(A1:I44)を印刷範囲とし、1 ページに収まるように設定しなさい。
- (31)余白を上下 2 ㎜、左右 1.5mm とし、水平/垂直の位置を中央にしなさい。

令和1年5月25日

### ご利用明細書

#### 競技者氏名 様

ネットカフェ高知をご利用いただき、ありがとうございました。 今回ご利用いただきました内容は下記のとおりでございます。 またのご利用、よろしくお願い申し上げます。

ご利用金額 2,090円

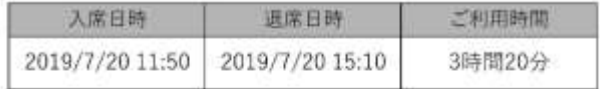

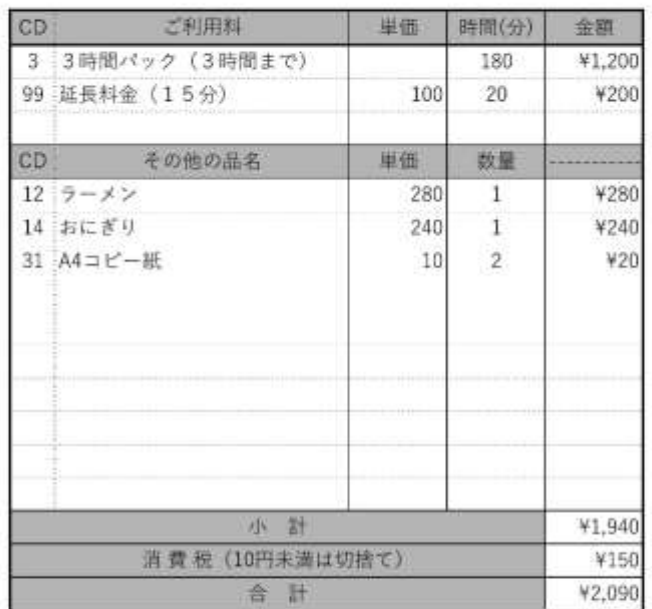

ネットカフェ高知

〒780-1234 高知市駅前町1-2-34 駅前第1ビル3階 TEL:088-833-1234 FAX:088-833-5678

【課題2】

シート「課題2」を完成させなさい。

- (1) シートの表示を 70%にしなさい。
- (2) セル B3 に「日」、D3 に「月」、F3 に「火」、H3 に「水」、J3 に「木」、L3 に「金」 N3 に「土」と入力しなさい。
- (3) セル範囲(B3:C3)を、セルを統合して中央揃えにし、同様に各曜日のセルを統 合して中央揃えにしなさい。
- (4) セル範囲(B5:C5)を、セルを統合して左揃えにしなさい。
- (5) 同様に各曜日に対し、セルを統合して左揃えにし、以降 7 行 9 行 11 行 13 行 15 行 にも同様の設定をしなさい。
- (6) C 列、E 列、G 列、I 列、K 列、M 列、O 列の幅を4にしなさい。
- (7) 1 行 2 行の高さを 50 にしなさい。
- (8) 4 行~15 行までの高さを 30 にしなさい。
- (9) セル範囲(B3:N15)へ完成図を参考に罫線を引きなさい。
- (10) セル範囲 (B3:N15) の範囲のフォント HGP 創英角ゴシック UB、サイズ14ptに しなさい。
- (11)ワードアートを挿入しなさい。 スタイルは塗りつぶし (パターン) 一青、アクセント1、50%、影(ぼかしな し)-アクセント1としなさい。

塗りつぶし (パターン) - 青、アクセント 1、50%、影 (ぼかしなし) - アクセント 1

(12)ワードアートに「万年カレンダー」と入力し、変形を右上がり1とし、 セル範囲 (A1:J2) に入るようにサイズ変更しなさい。

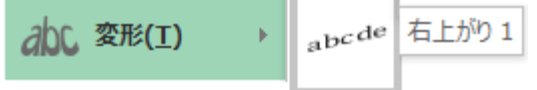

- (13)フォルダから画像「logo.jpg」を挿入しなさい。
- (14)(13)の図に縦横比を固定し、80%に縮小して、セル範囲(K1:M2)に配置しなさい。
- (15)セル範囲(N1:O1)を、セルを統合して、中央揃えにしなさい。
- (16)(15)のセル N1 にデータの入力規則を用い、 1900~2100 までの整数しか入力できないように設定しなさい。 また、それ以外の数値が入力された場合「1900~2100 年までを入力してください」 とメッセージが表示されるようにしなさい。
- (17)(15)のセル N1 に「2019」と入力し、フォント HGP 創英角ゴシック UB、 サイズ26pt、色を[オレンジ、アクセント2]に設定しなさい。
- (18)セル N2 に「7」と入力し、フォント HGP 創英角ゴシック UB、サイズ28pt、 色を[緑、アクセント6]に設定しなさい。
- (19)セル O2 に「月」と入力し、フォント HGP 創英角ゴシック UB、サイズ20pt、 色を[緑、アクセント6]に設定しなさい。
- (20)セル P1 にセル N1(年)、N2(月)とした今月 1 日を求める計算式を入力しなさい。
- (21)セル P1 のフォントの色を[白、背景1]にしなさい。
- (22)セル P2 にフォームコントロールのスピンボタンを挿入しなさい。
- (23)スピンボタンのコントロールを最小値1、最大値12とし、セル N2 にリンクさせ なさい。
- (24)セル P1 を元に、セル C4 に日付を求める計算式を入力しなさい。
- (25)以降、C 列 E 列 G 列 I 列 K 列 M 列 O 列の日付を表示するセルに日付を求める計算式 を入力しなさい。 ※上記指定列で 4~15 行の偶数行のセル位置が日付表示セルになります。
- (26)(24)(25)で計算式を入力したセル(日付)に日だけを表示させるように表示形式 を設定し、中央揃えにしなさい。
- (27)C 列(日曜日)の日付のセルの色を赤にしなさい。
- (28) O 列(土曜日)の日付のセルの色を青にしなさい。
- (29)条件付き書式を使い、今月(セル P1 で設定した月)ではない場合、日付のフォン トの色を 50%灰色、アクセント3にしなさい。

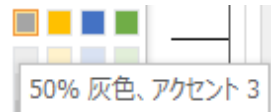

50% 灰色、アケセント3 ※正常に色が変わっているか確認すること。

- (30)条件付き書式を使い、日付の左側に文字があった場合、入力したセルと日付のセ ルの色を赤にしなさい。
- (31)セル D8(7 月 15 日)に「海の日」と入力しなさい。 (30)で設定したように日付の色が変わるか確認しなさい。
- (32)条件付き書式を使い、日付の下側に文字があった場合、日付のセルの色を黄色に 塗りつぶしなさい。なおフォントの色は自動とします。
- (33)セル C11 に「誕生日」と入力しなさい。 (32)で設定したように日付のセルが塗りつぶしされるか確認すること。
- (34)14 行の日に対し、日曜日から来月になっている場合は、 フォントの色を白にするよう設定しなさい。

#### 完成図

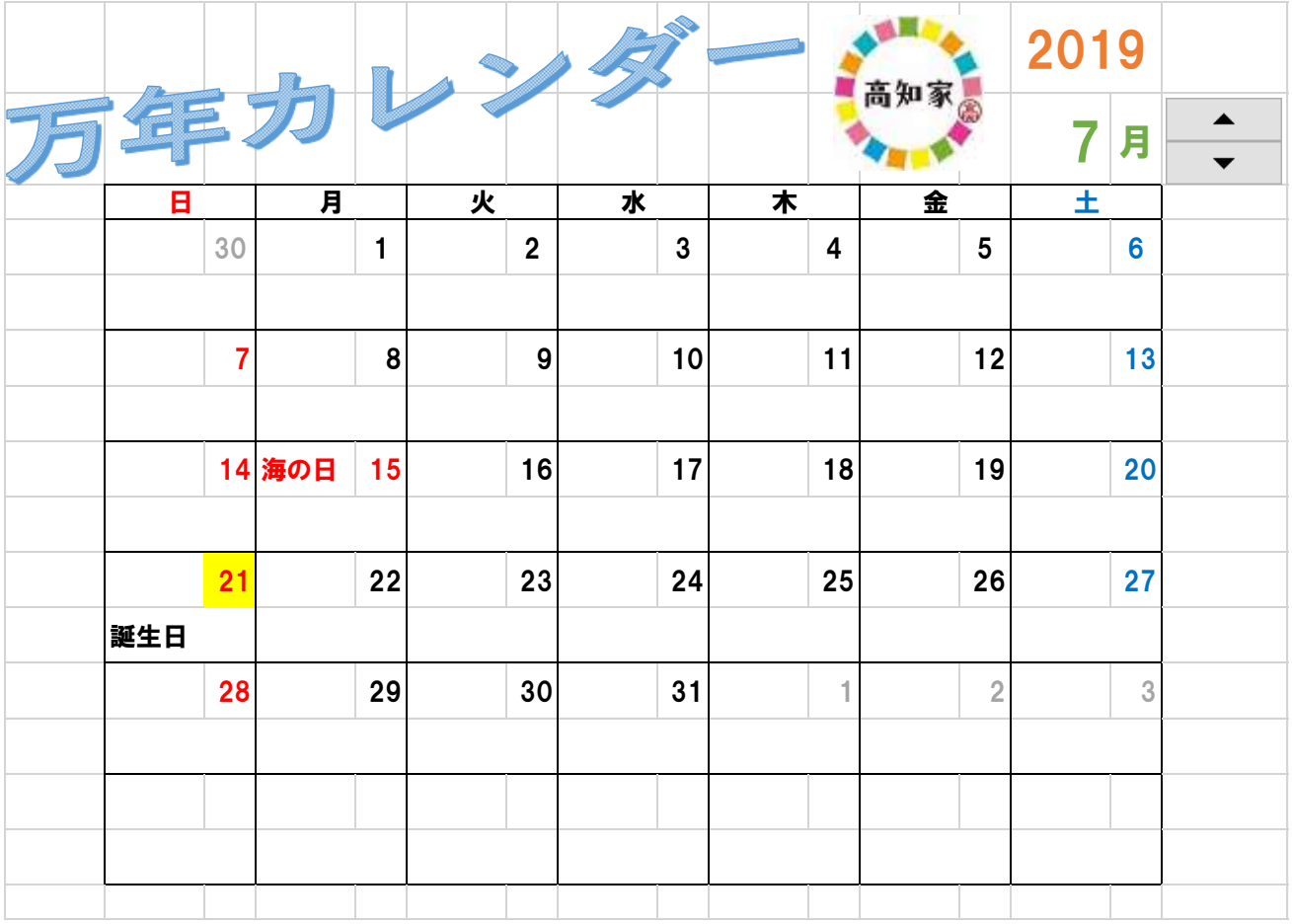

【課題3】

- シート「課題3」を完成させなさい。
- (1) インターネット利用率の推移をグラフにしなさい。 縦軸は利用率、横軸は年の折れ線グラフとします。 ※色のとくに指定しません。 ※グラフは課題3シート内に作成しなさい。
- (2) 上記グラフにデータラベルの値を上に表示させなさい。
- (3) グラフのタイトルを「インターネット利用率の推移」と書きなさい。
- (4) タイトルのフォントサイズを14ptにしなさい。
- (5) 横軸の年の書式を横書き-45℃にしなさい。
- (6) データラベルの内容を値とし、位置はマーカーの上に表示しなさい。
- (7) グラフをセル H5~N14 の範囲内に収めるようにサイズを調整しなさい。

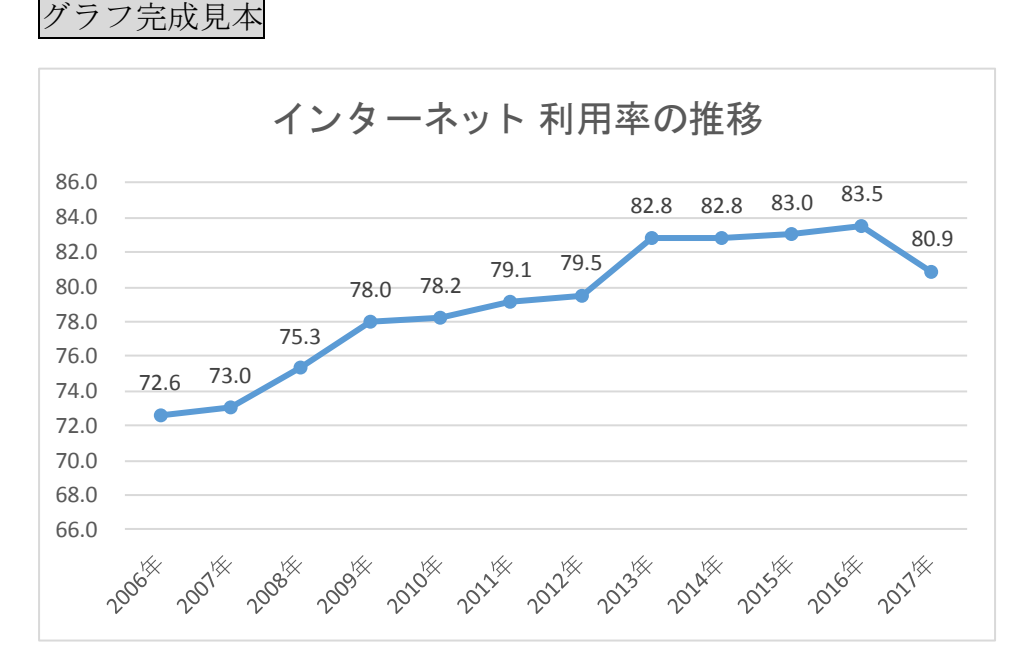

- (8) 都道府県別インターネット利用率及び機器別の利用状況から以下の完成図を参考 に新しいシートにグラフ(積み上げ縦棒グラフ)を作成しなさい。
- (9) シート名を「課題3グラフ」と変更しなさい。
- (10)グラフのタイトルを「都道府県別インターネット利用率及び機器別の利用状況」 としなさい。
- (11)横軸の県名を縦書きにしなさい。
- (12) 県名の下にデータテーブルを表示させなさい。

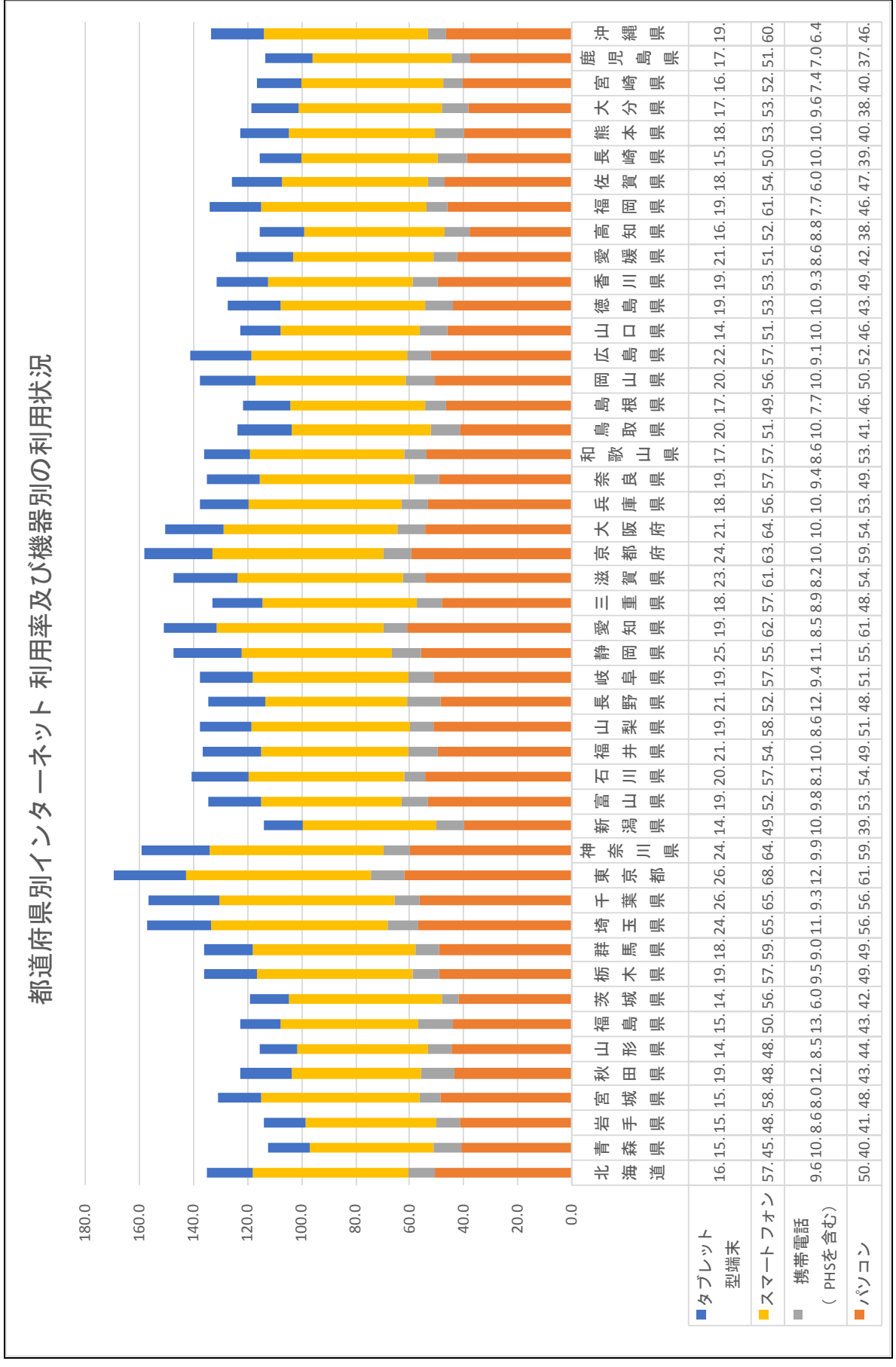

表計算Aコース - 9 -

お疲れ様でした。

デスクトップにファイル名を指定して保存して下さい。

※氏名が「高知 太郎」ならば「高知太郎.xlsx」で保存して下さい。

また、Excel は終了せずに、入力した状態のままにしておいて下さい。